### All three steps must be completed to ensure that results are delivered in a timely manner

# 1) Scheduling

- Please have MyChart login information available
- 2. Scan QR code and schedule appointment:

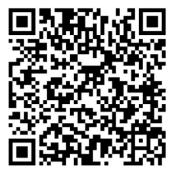

3. Once complete you will see:

#### Appointment Scheduled

You're all set! You can review details of your upcoming appointment below.

### 2) PreCheck-In

- Log in to MyChart via mychart.musc.edu or via the MyChart app
- 2. Under Visits, select Appointments and Visits
- Click PreCheck-In and enter/validate the info required

### Get ready for your visit!

PRECHECK-IN

- Save time by completing PreCheck-In ahead of time.
  - 4. Once complete you will

#### see:

#### PreCheck-In Complete

#### Thanks for Using PreCheck-In!

The information you've submitted is now on file - please proceed to the registration desk or kiosk upon arrival to complete your check in. When you arrive, please complete any remaining check-in steps.

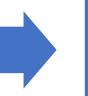

## 3) I'm Here

- Log in to MyChart via mychart.musc.edu or via the MyChart app **30 mins before** appointment time
- 2. Under Visits, select Appointments and Visits
- 3. Click "I'm Here"
- Confirm you've arrived Have you arrived for this appointment?

4. If you have completed all three steps, you will see:

#### S Welcome!

I'M HERE

We've checked you in. Please wait for your name to be called.